# **Handleiding** G2 Paramedici – Fytek

## Fytek is dé app voor therapeuten! Voor meer inzicht en een sneller herstel van uw patiënten.

- www.fytek.nl -

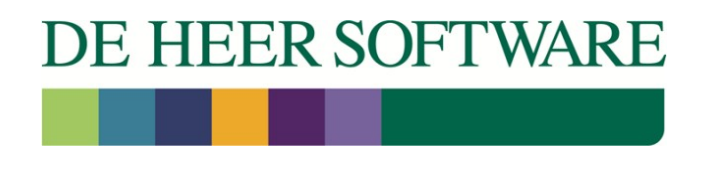

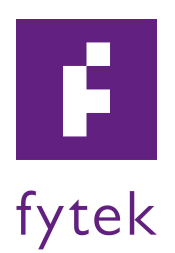

## G2 Paramedici en Fytek

#### De koppeling met Fytek moet eerst geactiveerd worden voordat deze zichtbaar wordt in de behandelepisode.

#### 1.1 Koppeling activeren

Klik in de menubalk op Systeem en vervolgens op Organisatie.

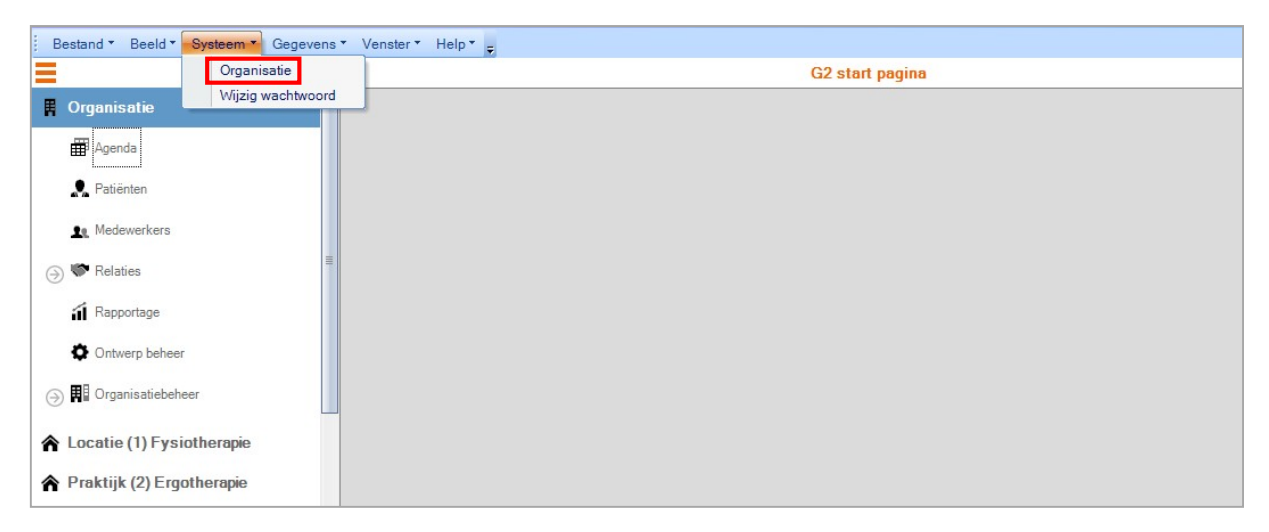

Het volgende scherm wordt geopend. Hier klikt u op Online service authenticatie

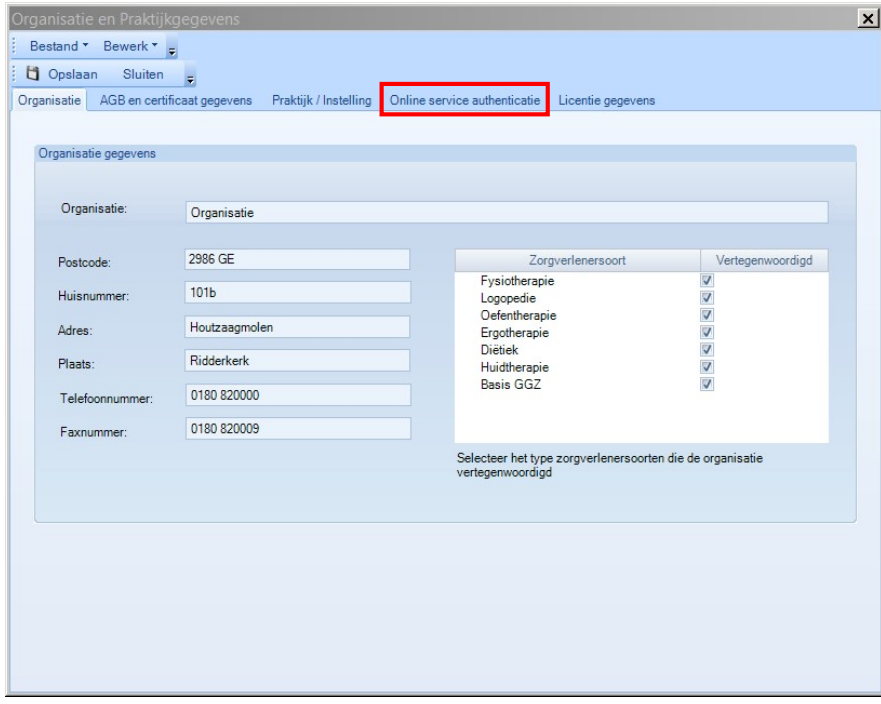

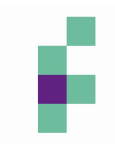

De Fytek koppeling wordt geactiveerd op het laatste scherm van dit tabblad. U activeert de koppeling door het vinkje te zetten voor Fytek koppeling is actief.

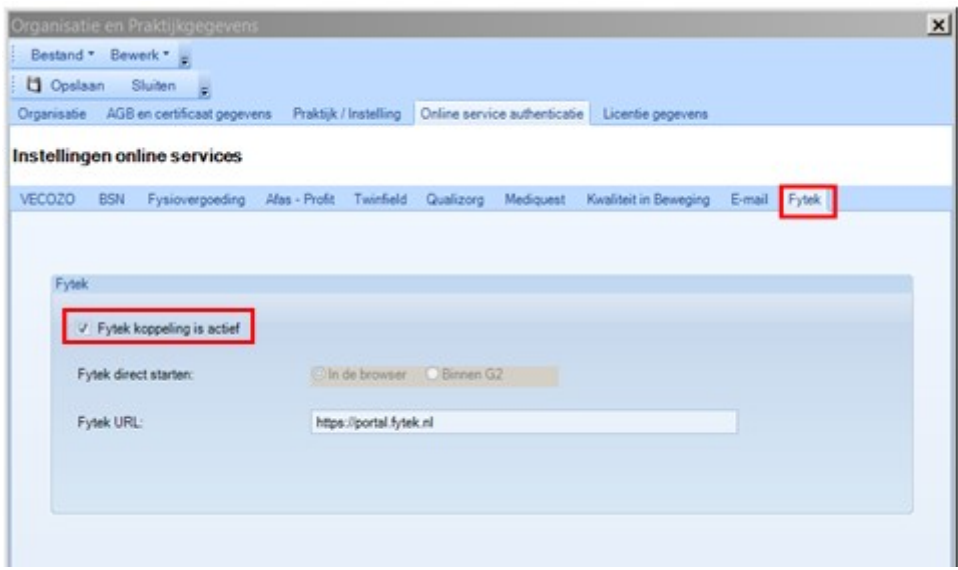

### 1.2 Koppeling in behandelepisode

Als de koppeling geactiveerd is, is deze terug te vinden in de Behandelepisode. Klik op een locatie in het hoofdmenu en vervolgens op Dossier beheer.

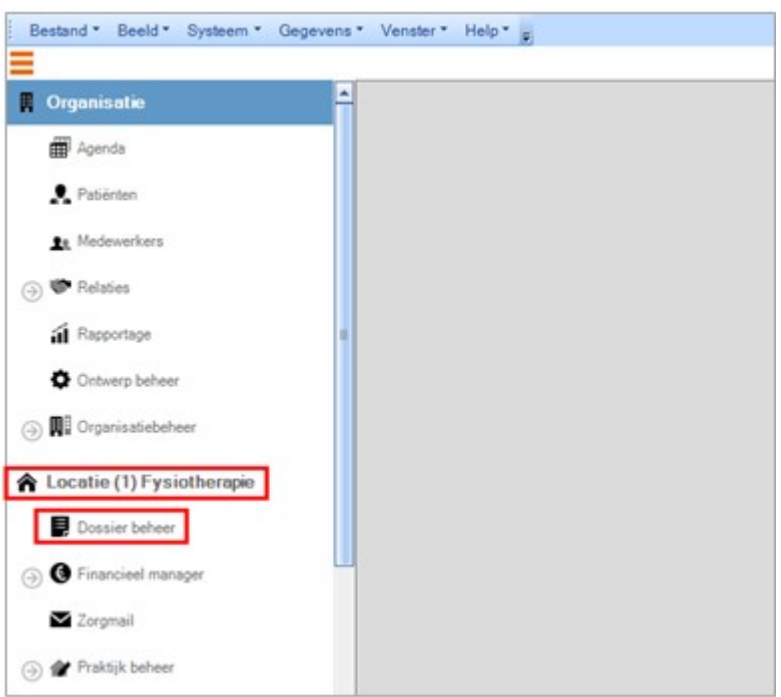

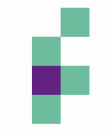

Het volgende scherm wordt geopend. Klik hier op Zoek om de patiëntenlijst in te laden en selecteer de juiste patiënt door erop te dubbelklikken.

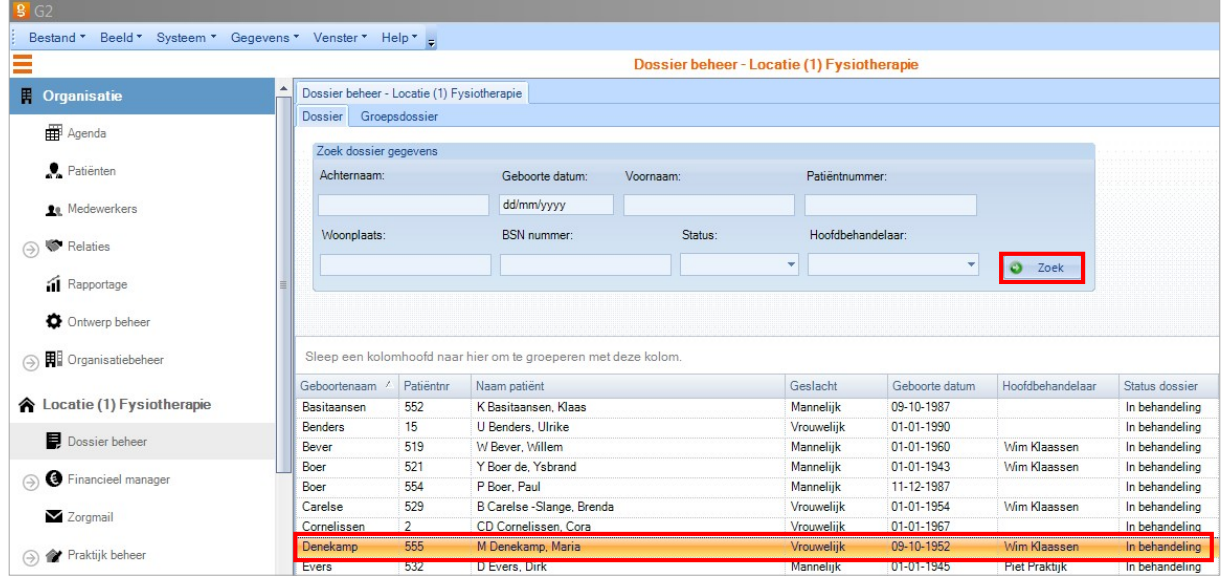

In het scherm dat nu geopend wordt klikt u op het tweede tabblad Behandelepisode.

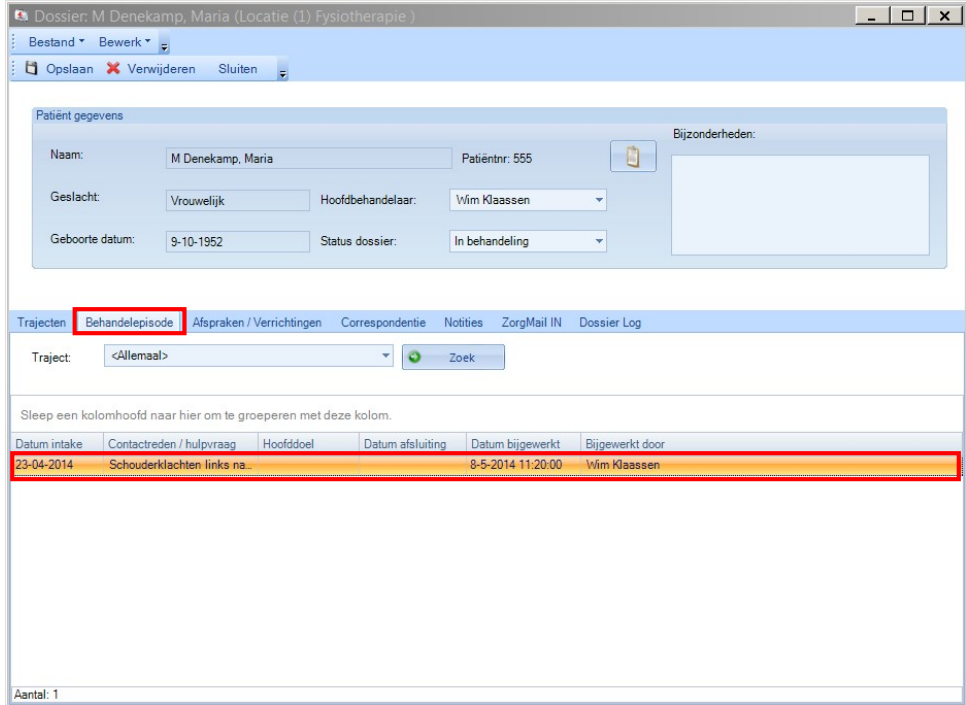

U opent vervolgens een behandelepisode door er op te dubbelklikken.

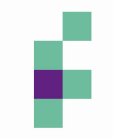

In het volgende scherm opent u vervolgens het tabblad Behandelplan. Rechts onderin het scherm vind u nu de koppeling met Fytek. Door op het logo te klikken wordt de website van Fytek geopend.

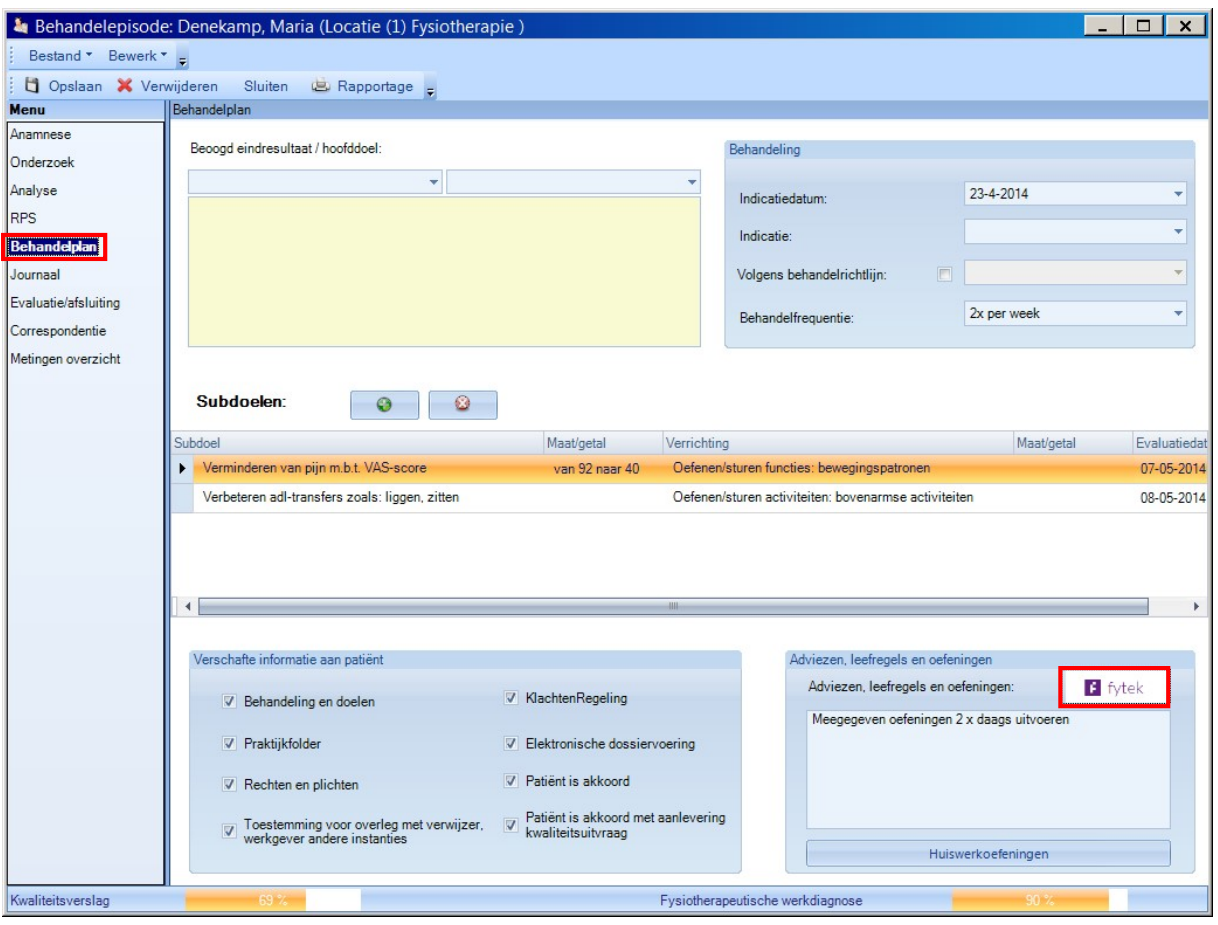

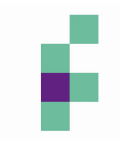